# **Installation WWS-LITE2-LAGER.EXE / WWS-LITE2-INVENTUR.EXE**

# **Schritt für Schritt Anleitung!**

**Tipp: Drucken Sie sich das Dokument aus und befolgen Sie jeden einzelnen Schritt. Dann wird es funktionieren!**

#### **Inhaltsverzeichnis**

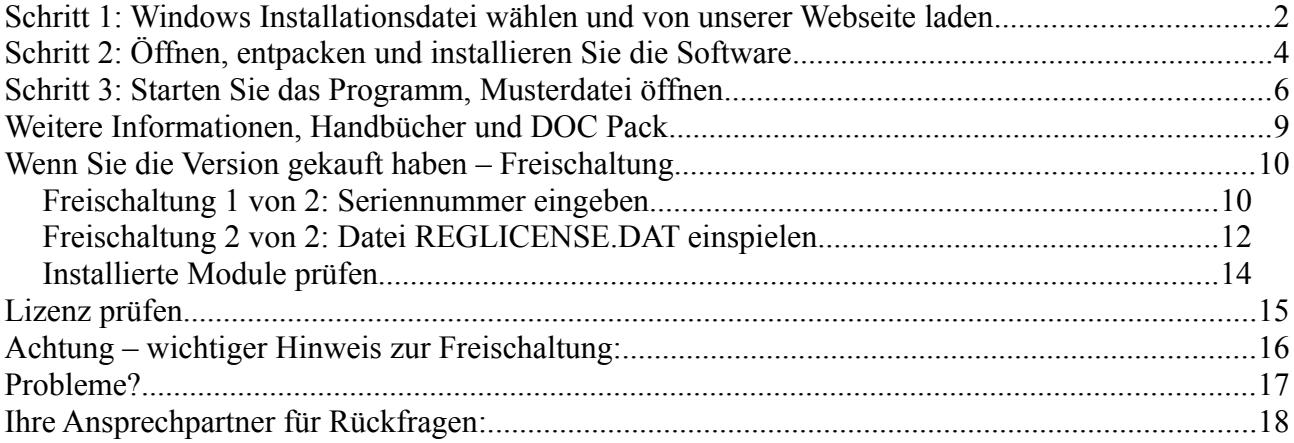

© AE HJW Rev 20140106 720168

#### **Schritt 1: Windows Installationsdatei wählen und von unserer Webseite laden**

Software / Programm \*2 \*4

Version DEUTSCH, mit Windows Setup Datei für Windows (32/64bit)

→ http://terminal-systems.de/wws-lager/ae-wwslite-setup.exe ■ Ausführbare Installationsdatei direkt für die Installation der Software auf Ihrem Rechner! Schnell, einfach und bequem. Allerdings nur, wenn Ihr Browser den Download von EXE Dateien erlaubt. \*1

→ http://terminal-systems.de/wws-lager/ae-wwslite-setup.zip ■ Gepackte ZIP Datei. Enthält Installationsdatei. Für Browser, die direkten Download von EXE Dateien Dateien verbieten. Hier müssen Sie allerdings selbst wissen, wie Sie einen ZIP File auspacken, um die Installation zu starten...! \*1

Je nachdem, welchen Internet Browser Sie verwenden, wählen Sie die Installationsdatei. EXE ist ein ausführbares Programm, ZIP ist eine gepackte Datei in der sich der ausführbare EXE befindet.

Einige Browser wie z.B. der Microsoft Internet Explorer erlauben Ihnen nicht, dass Sie auführbare EXE Programm direkt aus dem Internet laden. Verwenden Sie dann die ZIP Datei, die Sie allerdings erst lokal auspacken müssen, um an die Installationsdatei zu gelangen. Fragen Sie dann bitte jemanden, der sich mit gepackten ZIP Dateien auskennt – oder updaten Sie auf einen Browser wie Google Chroem oder Mozilla Firefox, der Sie zwar vor EXE Dateien warnt, Ihnen aber selbst die Möglichkeit der Entscheidung überlässt....

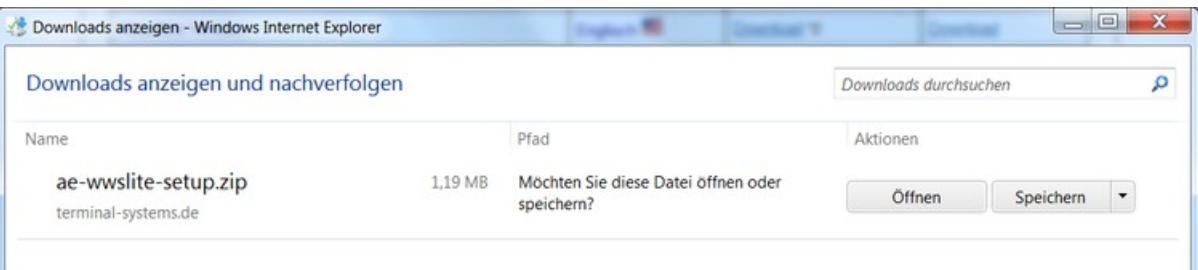

Speichern Sie die Datei, die Sie aus dem Internet laden. (Möglichst so, dass Sie die Datei auf Ihrem Rechner wiederfinden.)

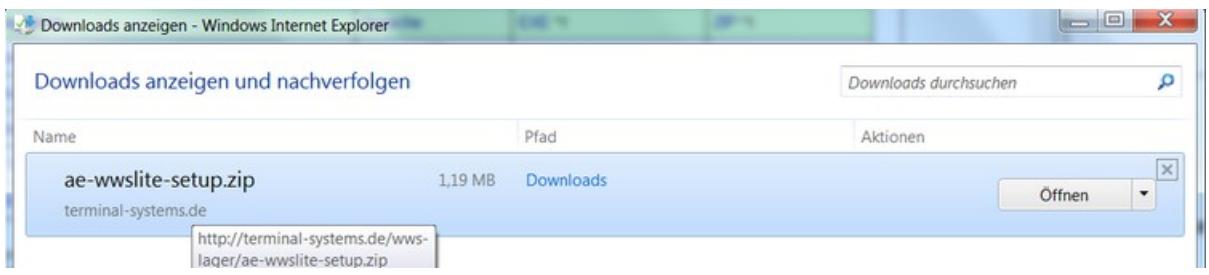

Nach dem Download – der Internet Explorer zeigt Ihnen an, wo die Datei gespeichert wurde, hier im Pfad \Downloads.

Achten Sie darauf, dass Ihr Virenscanner den Download akzeptiert! Manche Virenscanner sind so konfiguriert, dass sie aggressiv auf Software aus dem Internet reagieren – und löschen heruntergeladene Dateien ungeprüft und ungefragt.

Wenn Sie hinsichtlich Viren und Bedrohungen unsicher sind: führen Sie nach dem Download (und nach der Installation) einen manuellen Scann durch! (Oder bestellen Sie die CD Version. Das geht dann nur nicht mehr umsonst.)

## **Schritt 2: Öffnen, entpacken und installieren Sie die Software**

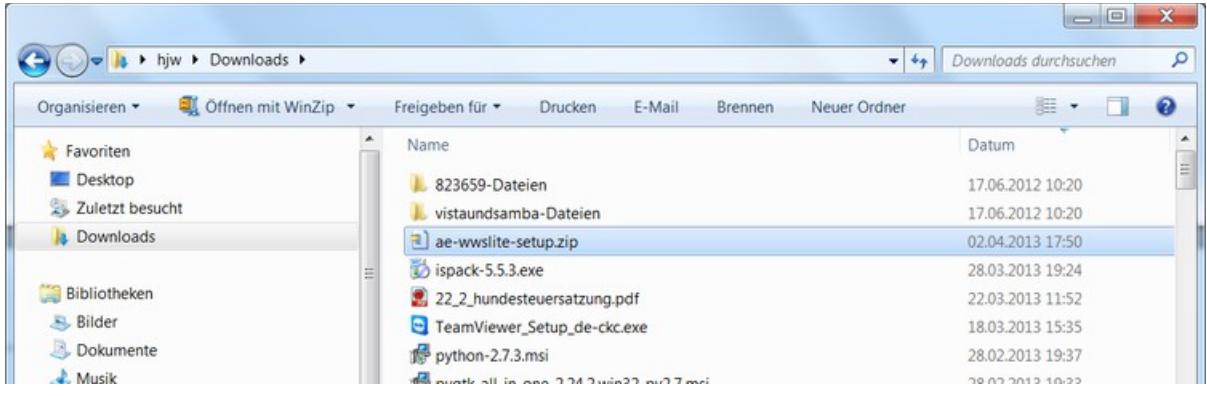

Öffnen Sie den Windows Explorer und navigieren Sie in Ihr Download Verzeichnis.

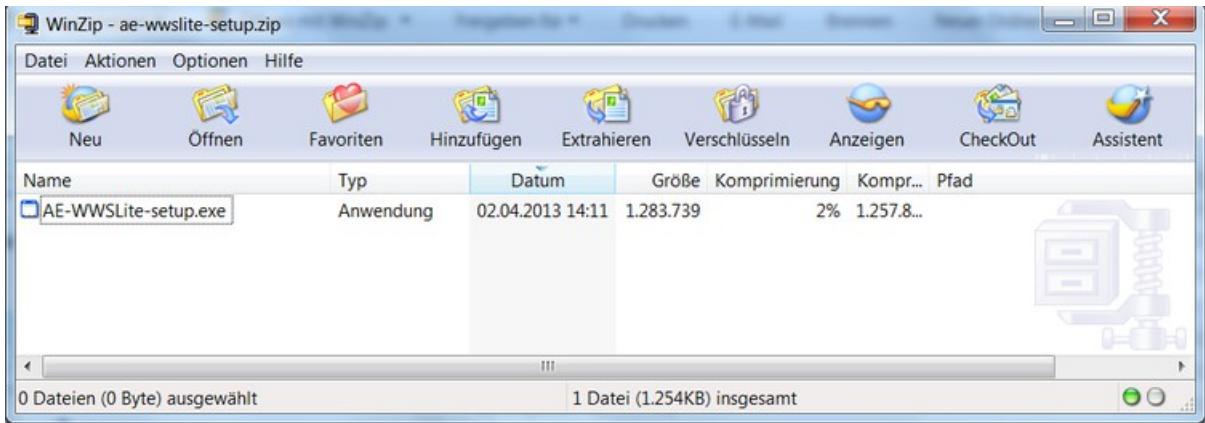

Öffnen Sie die ZIP Datei und klicken Sie auf die darin enthaltene EXE Datei.

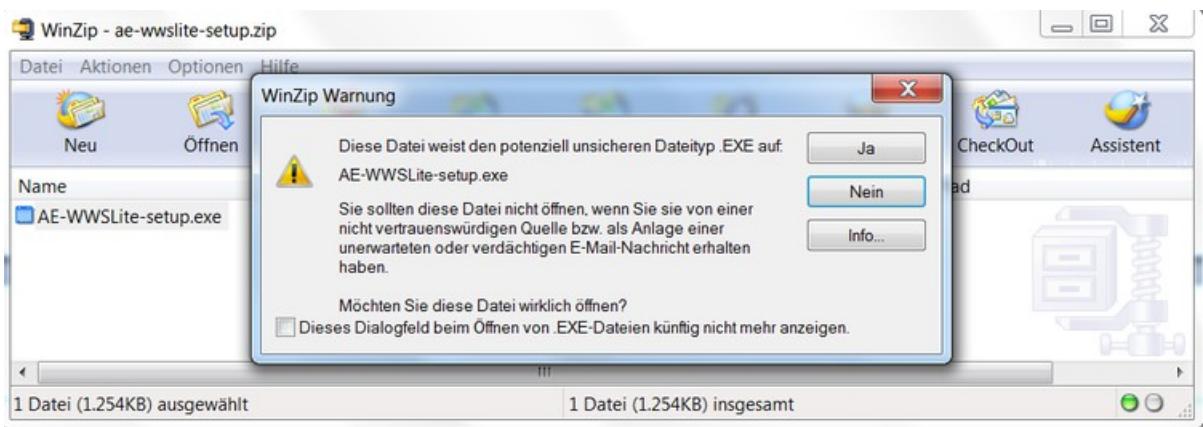

Bestätigen Sie evtl Sicherheitswarnungen und klicken Sie auf JA bzw. installieren.

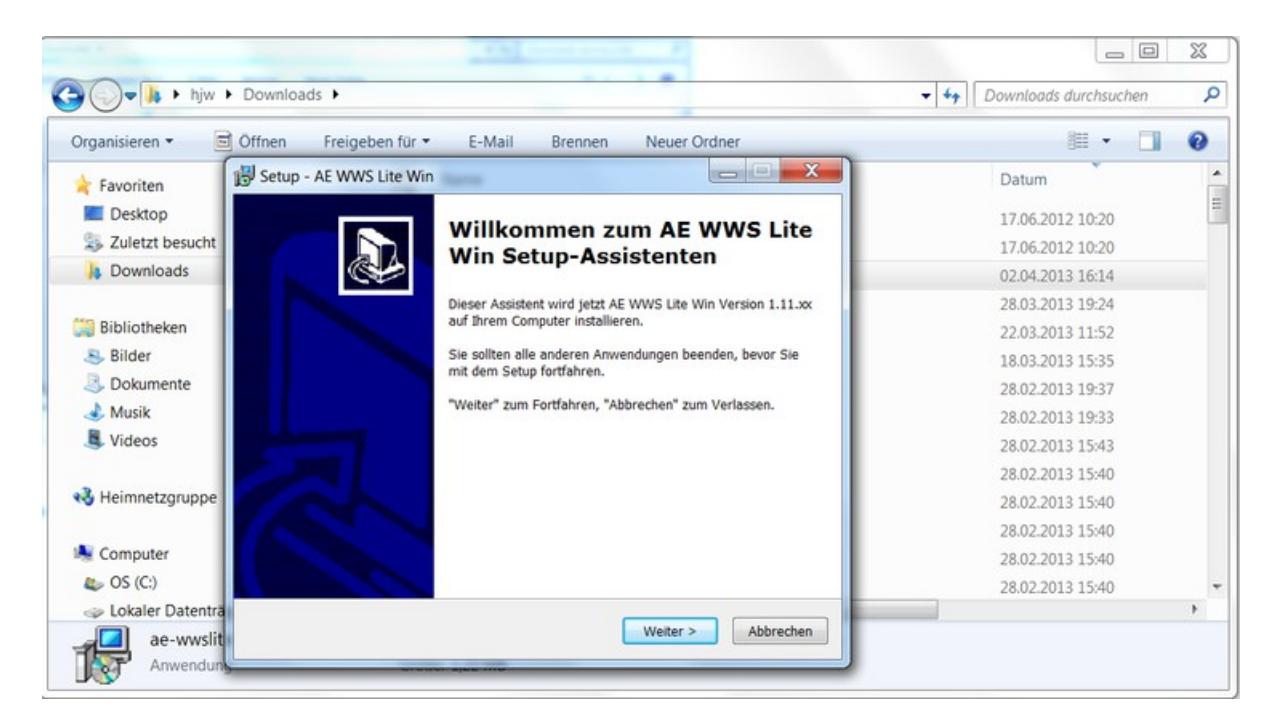

Sie werden anschließend durch den Installationsassistent geführt. Die Software und die Musterdateien installieren sich automatisch. **Weiter klicken und Standardeinstellungen übernehmen!**

## **Schritt 3: Starten Sie das Programm, Musterdatei öffnen**

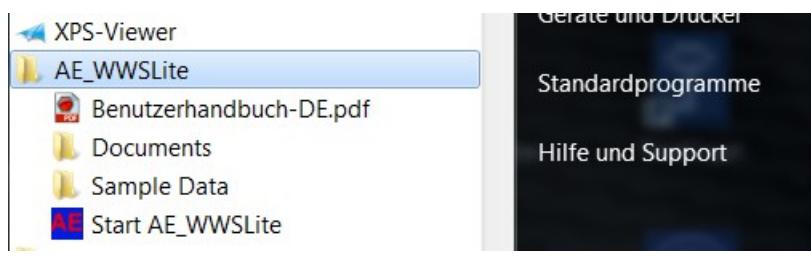

Nach der Installation: Im Start Menü haben Sie einen neuen Eintrag AE-WWSLite mit weiteren Informationen und der Möglichkeit das Programm zu starten. Gffs finden Sie einen Programm ICON auch auf Ihrem Desktop, Starten Sie das Programm AE WWSLite!

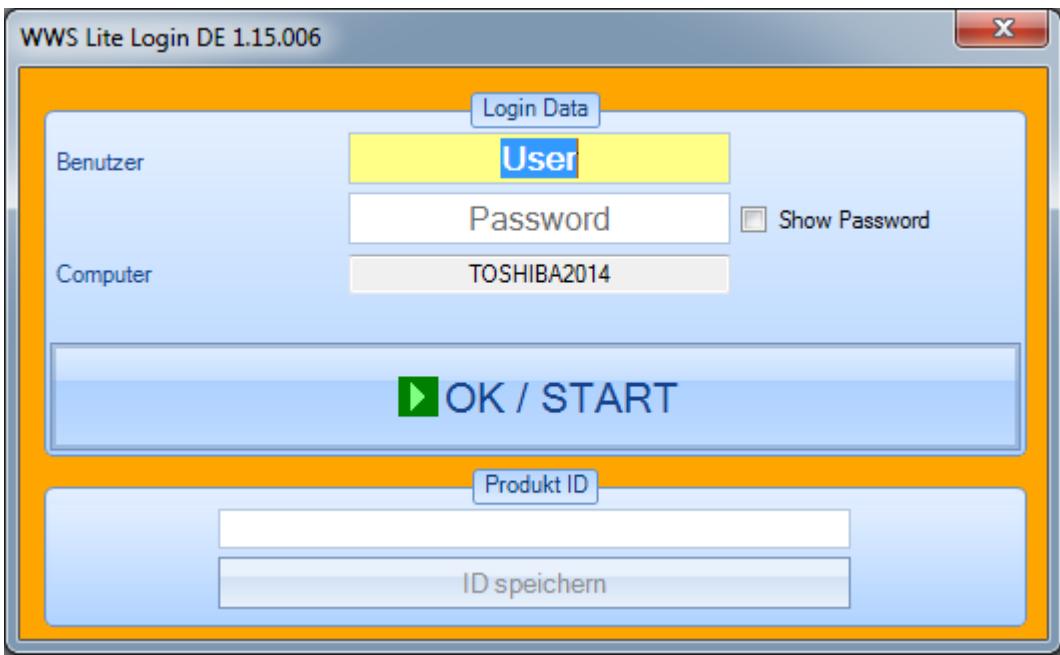

Wählen Sie OK / START!

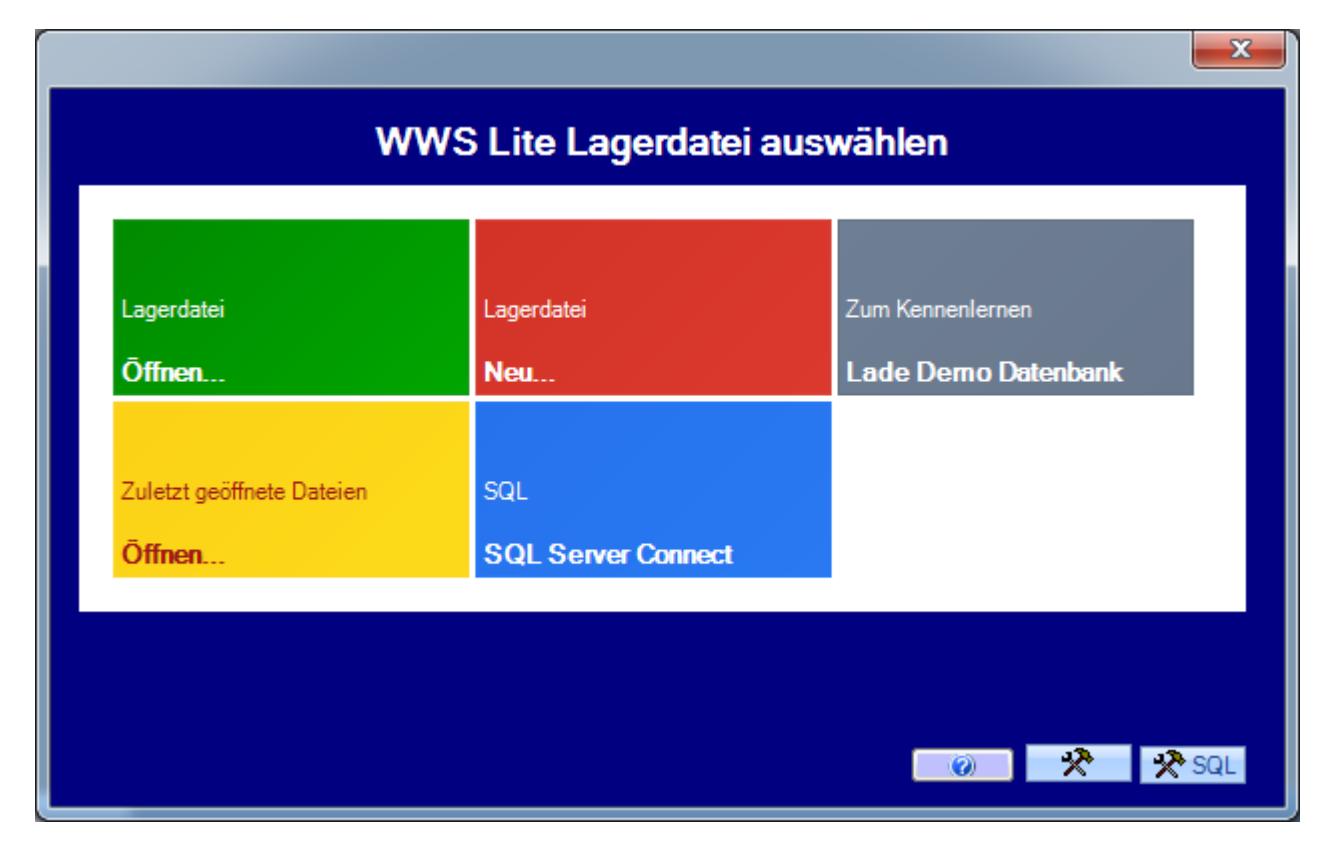

Wenn Sie das Programm gestartet haben: wählen Sie LADE DEMO DATENBANK, um die Musterdatei zu öffnen! (Das Programm versucht dann die mitgelieferte Musterdatei zu öffnen, die bei der Installation im Order /Dokumente bzw. /EigeneDateien gespeichert wurde.)

Alternativ können Sie auch erste eigene Lagerdatenbanken aufbauen oder Lagerdatenbanken aufbauen, die Sie bereits zuvor geöffnet haben (wenn vorhanden).

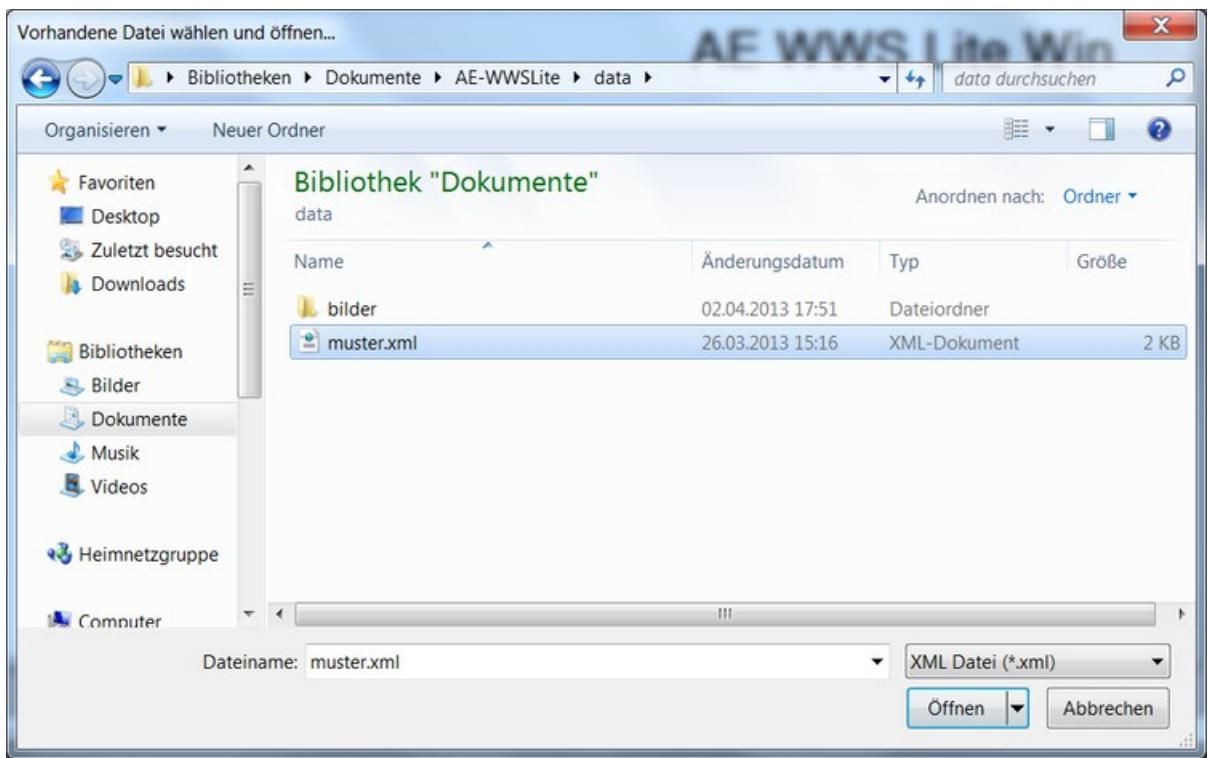

Unsere Demodatenbank (zum Spielen und Testen) finden Sie im Verzeichnis \Dokumente (Windows XP: \Eigene Dateien) im Unterordner \AE-WWSLite im Verzeichnis \data.

Dateiname: MUSTER.xml

Verwenden Sie diese Datei, um erste Erfahrungen zu sammeln!

Tipp: Verwenden Sie das Verzeichnis auch, wenn Sie eigene Datenbanken erstellen wollen!

### **Weitere Informationen, Handbücher und DOC Pack**

Fertig! Das war es schon!

Ausführliche Start- und Bedienungshinweise finden Sie in den Benutzerhandbüchern in unserem Support Center:

<http://www.terminal-systems.de/support-wws.htm>

Readme, Versionshinweise über Ihre aktuelle Programmversion finden Sie unter **README-WWS-LITE2.PDF**

### **Wenn Sie die Version gekauft haben – Freischaltung**

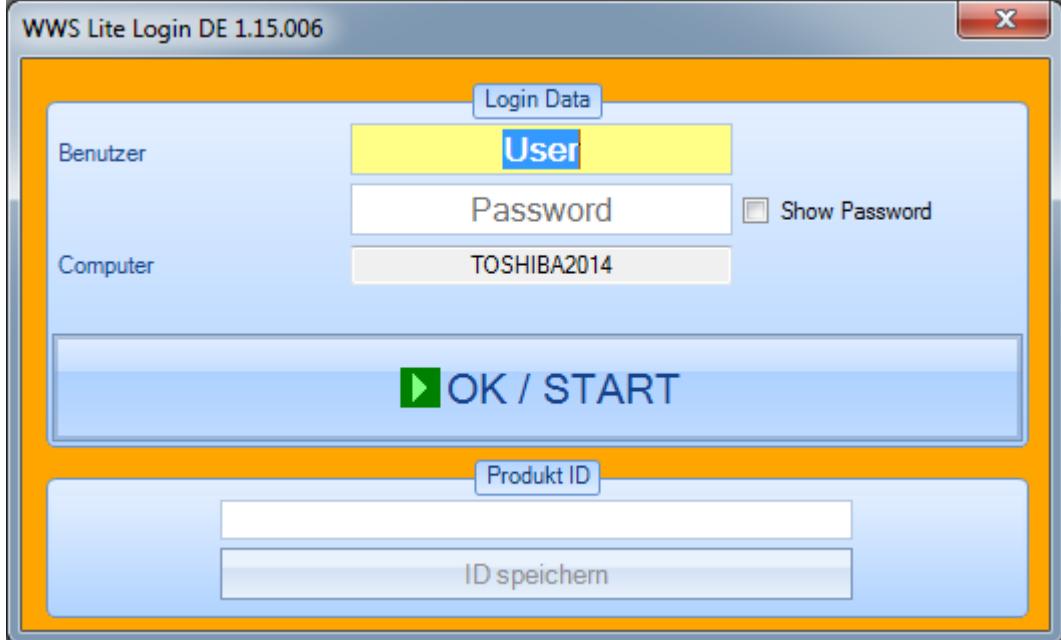

#### *Freischaltung 1 von 2: Seriennummer eingeben*

Geben Sie die Seriennummer ein wie auf dem Lieferschein erhalten und betätigen Sie den Button ID SPEICHERN!

Achtung: Lesen Sie den dann folgenden Text sorgfältig! Das Programm bestätigt die Seriennummer mit einer Meldung. Wenn die Seriennummer einmalig richtig eingegeben wurde, verschwindet der untere Teil des Fensters Produkt ID.

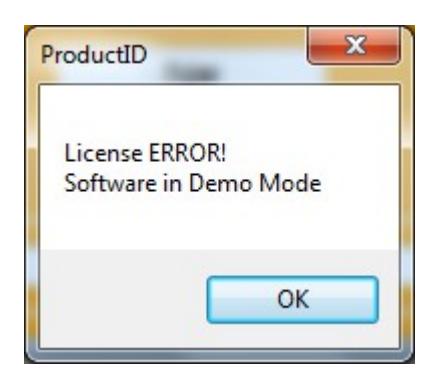

Seriennummer wurde falsch eingeben. Das Programm bleibt im Demo Modus. Prüfen Sie die Eingabe auf Tippfehler – evtl. wurde eine 0 (Null) mit einem O (Buchstabe O) verwechselt! Dieser Schritt ist NICHT richtig durchgeführt und muß wiederholt werden!

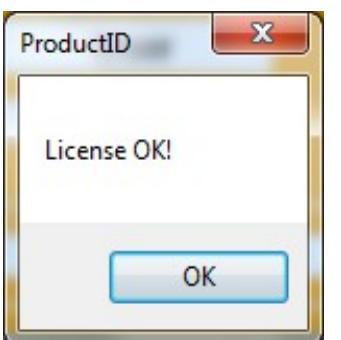

Die Seriennummer wurde richtig eingeben! Dieser Schritt ist richtig durchgefühfrt!

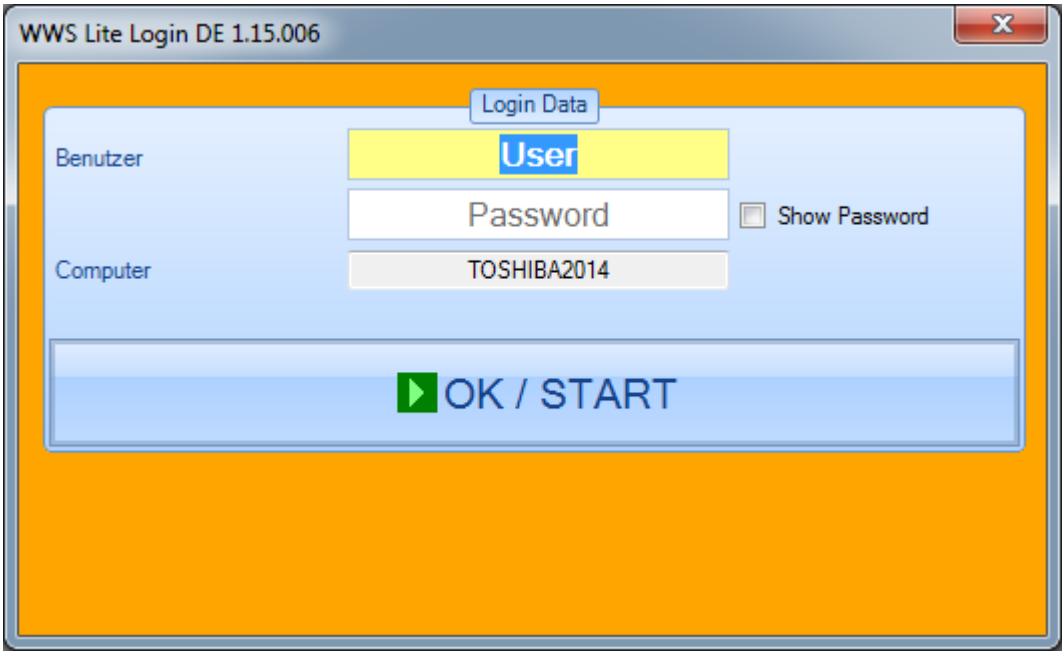

Achtung: Nur wenn die Seriennummer richtig eingegeben wurde (!), wird sie bei weiteren (zukünftigen) Programmstarts NICHT mehr nachgefragt!

#### *Freischaltung 2 von 2: Datei REGLICENSE.DAT einspielen*

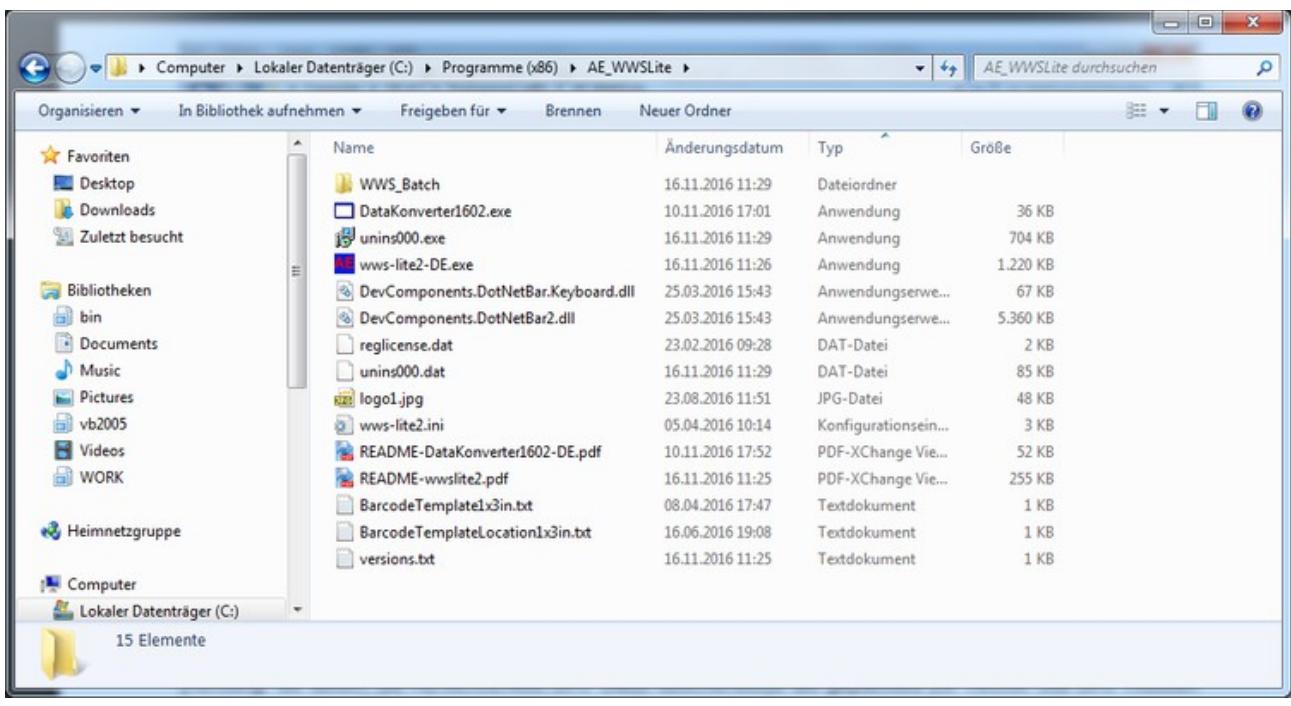

Die Registrierungsdatei REGLICENSE.DAT enthält Ihre Kundeninformationen und Informationen, welche Module Sie freigeschaltet haben.

#### Nehmen Sie die **Datei REGLICENSE.DAT und kopieren Sie diese in das Programmverzeichnis in dem sich auch das Programm befindet. Fertig!**

(Achtung: wir liefern die REGLICENSE.DAT Datei üblicherweise als gepacktes ZIP Archiv. Die DAT müssen Sie dann aus dem ZIP Archiv auspacken, bevor Sie sie in das Programmverzeichnis kopieren!)

Wenn Sie anschließend das Programm starten, wird REGLICENSE.DAT automatisch erkannt und verarbeitet. Sie erhalten die Information in der Anzeige des Programmes:

Programmlizenz:

#### **Art-Events Walter & Schilling**

BILD: Die Reglicense wurde richtig erkannt. Ihr Kundenname wird im Hauptfenster angezeigt. Alles OK!

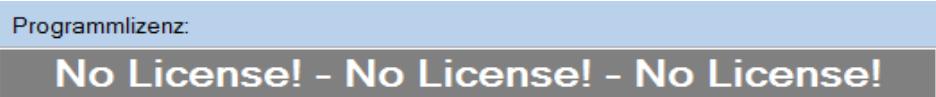

BILD: Datei Reglicense NICHT im Programmverzeichnis ODER Seriennummer fehlt / fehlerhaft. Programm im Demo Modus!

#### *Installierte Module prüfen*

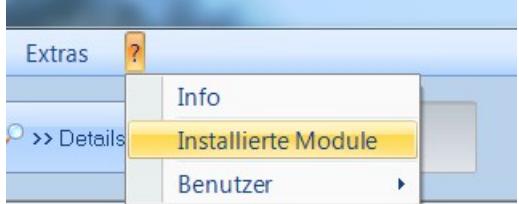

Nur wenn Reglicense richtig erkannt: Installierte Module ansehen und prüfen. Menüleiste "?" dann "Installierte Module" wählen.

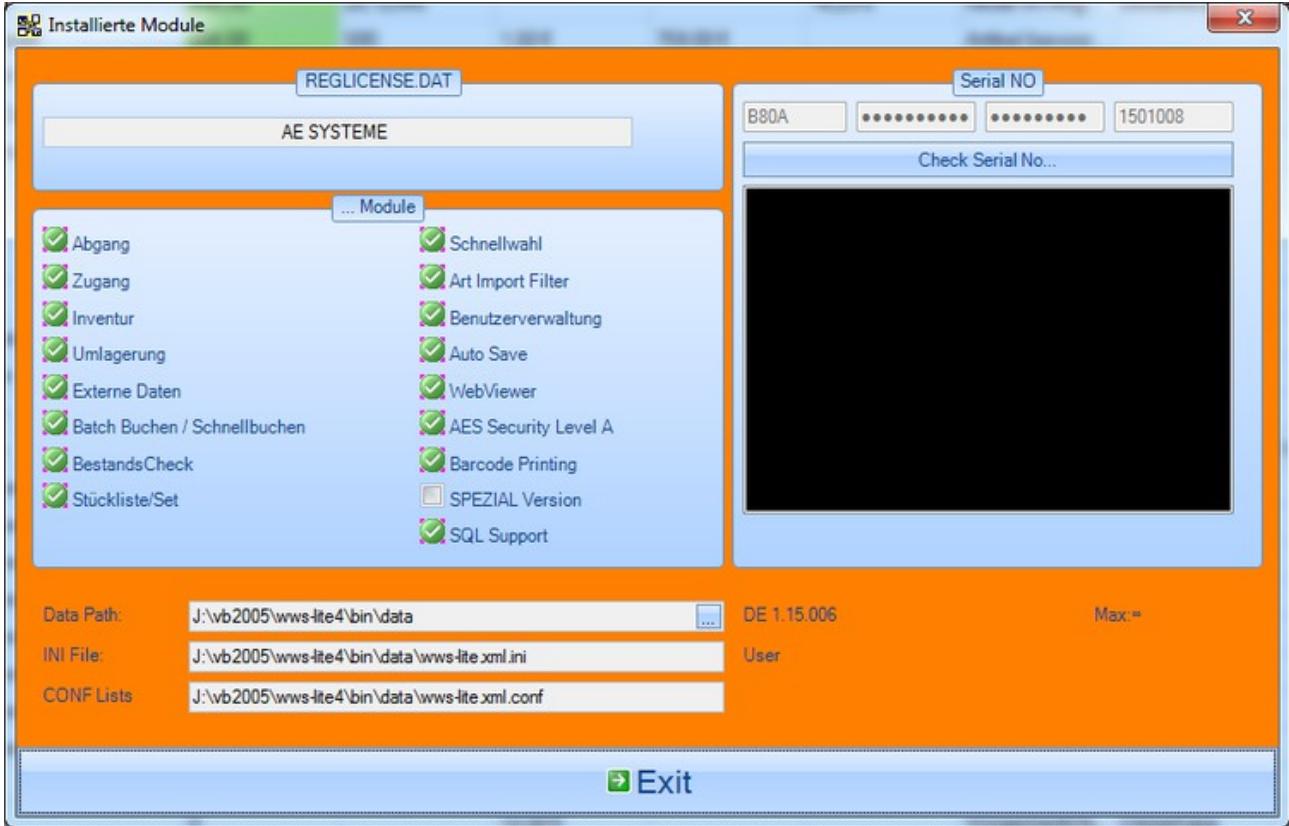

Alle bestellten (und bezahlten) Module sollten hier im Kästchen aktiviert sein. Falls Sie Abweichungen entdecken: bitte kontakten Sie umgehend Ihren Verkaufspartner!

### **Lizenz prüfen**

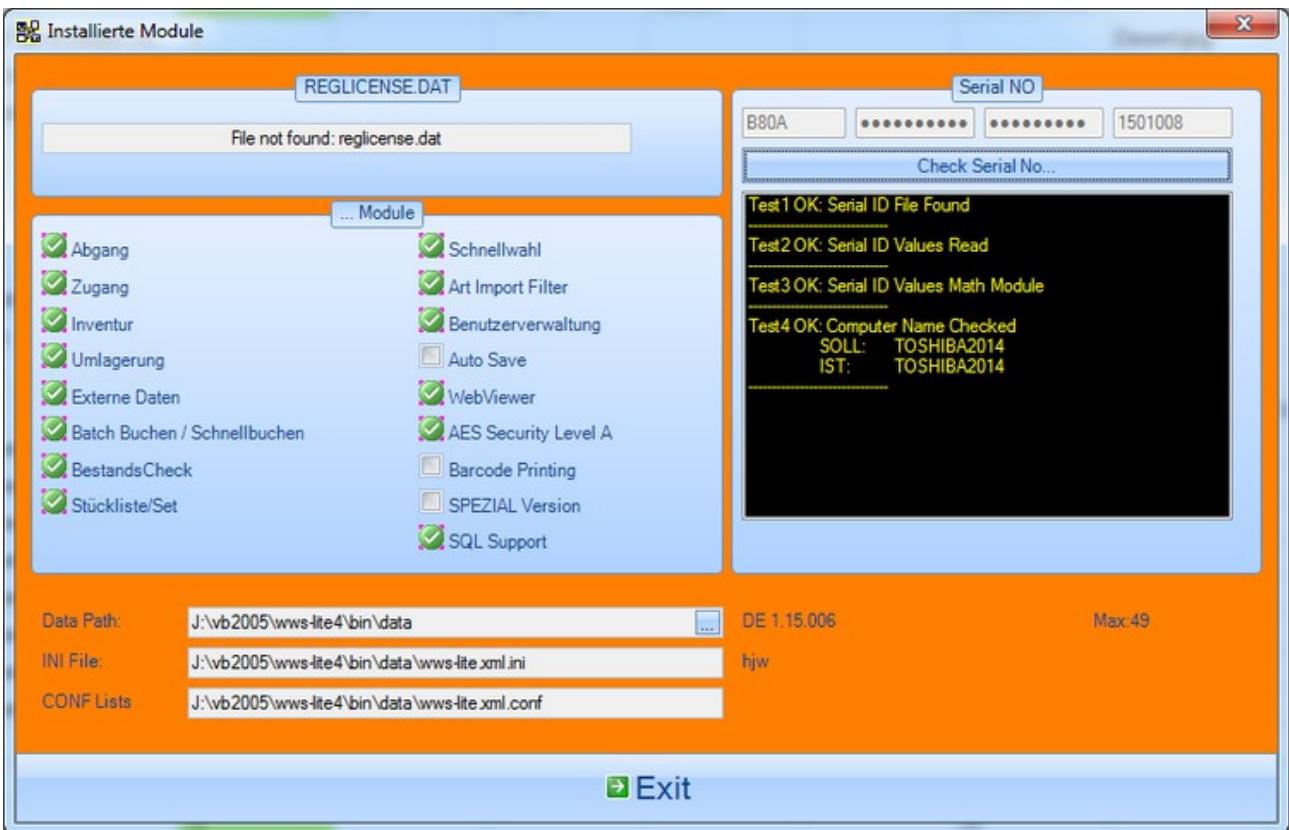

Der Inhalt der REGLICENSE Datei wird oben links angezeigt. Wenn da nichts richtiges steht oder nur "File not found", hat das Programm keine REGLICENSE.DAT erkannt oder gefunden! Prüfen Sie den Schritt  $\rightarrow$ Freischaltung 2 von 2 in diesem Dokument!

Verwenden Sie den Button CHECK SERIAL NO (auf der rechten Seite, um die eingegebene Seriennummer zu prüfen. Hierbei werden mögliche Abweichungen angezeigt und Sie können feststellen, warum das System meint, die Seriennummer wäre ungültig.

### **Achtung – wichtiger Hinweis zur Freischaltung:**

- 1. Installieren Sie das Programm unbedingt in einem lokalen Verzeichnis auf Ihrem Rechner! Nicht in einem Netzwerklaufwerk.
- 2. Tipp: Am besten Sie bestätigen die Vorschläge der Installationsroutine und merken sich, wo das Programm installiert wird.
- 3. Je nach Betriebssystem benötigen Sie unter Umständen Administratorrechte, um die REGLICENSE.DAT Datei in das Programmverzeichnis zu kopieren.

Das Programm speichert sich die Seriennummer in einer Datei. Wenn das Programm KEINE Schreibrechte in Ihrer PC Umgebung hat, werden Sie die Seriennummer jedes Mal bei Programmstart eingeben müssen! Siehe nachstehende Fehlermeldung:

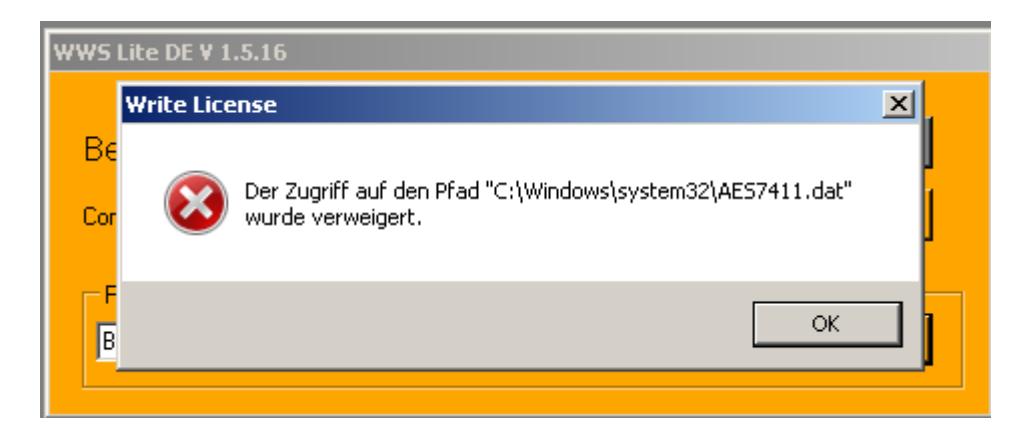

Wenn Sie z.B. eine solche Fehlermeldung bekommen, kann das Programm die Seriennummer nicht in der DAT Datei speichern! Installieren Sie die Software daher unbedingt in einem lokalen Verzeichnis, in dem das Programm auch selbst Schreibrechte hat. (Tipp: Vorschläge der Installationsroutine übernehmen und bestätigen!)

Falls gar nichts mehr geht: Informationen rund um Problemlösungen finden Sie in einem gesonderten Dokument im Support Center.

Support Center:<http://www.terminal-systems.de/support-wws.htm>

#### **Dokument Problemlösungen – hier wird Ihnen geholfen:**

**<http://terminal-systems.de/wws-lager/problemloesungen-de.pdf>**

### **Ihre Ansprechpartner für Rückfragen:**

AE SYSTEME Art-Events Walter & Schilling GmbH Am Güterbahnhof 15 D-31303 Burgdorf Tel 05136 802421 Fax 05136 9776368 [www.terminal-systems.de](http://www.terminal-systems.de/) [info@terminal-systems.de](mailto:info@terminal-systems.de)

Änderungen und Irrtümer vorbehalten. Software und Softwareteile unseres Hauses werden mit höchstmöglicher Sorgfalt erstellt und gewissenhaft getestet. Trotz höchster Sorgfalt kann es vorkommen, dass Softwarefehler oder Gerätestörungen auftreten. Wir empfehlen daher, Software, Systeme und Systemlösungen vor einem Echteinsatz ausführlich zu testen und im Betrieb regelmäßig aktuelle Maßnahmen zur Datensicherung durchzuführen. Wir übernehmen keine Gewähr und keine Haftung für etwaige Fehler und ihre Folgen. Die Bilder zeigen Beispiele. Mit der Nutzung unserer Produkte haben Sie unsere AGB anerkannt.